# **WNIOSEK O STYPENDIUM REKTORA instrukcja wypełnienia**

**Wszelkie załączniki do wniosku należy zamieszczać w formacie PDF.**

1. Po zalogowaniu się na konto na stronie usosweb.awf.katowice.pl, należy przejść w zakładkę **DLA WSZYSTKICH,** a następnie wybrać sekcję **Wnioski.**

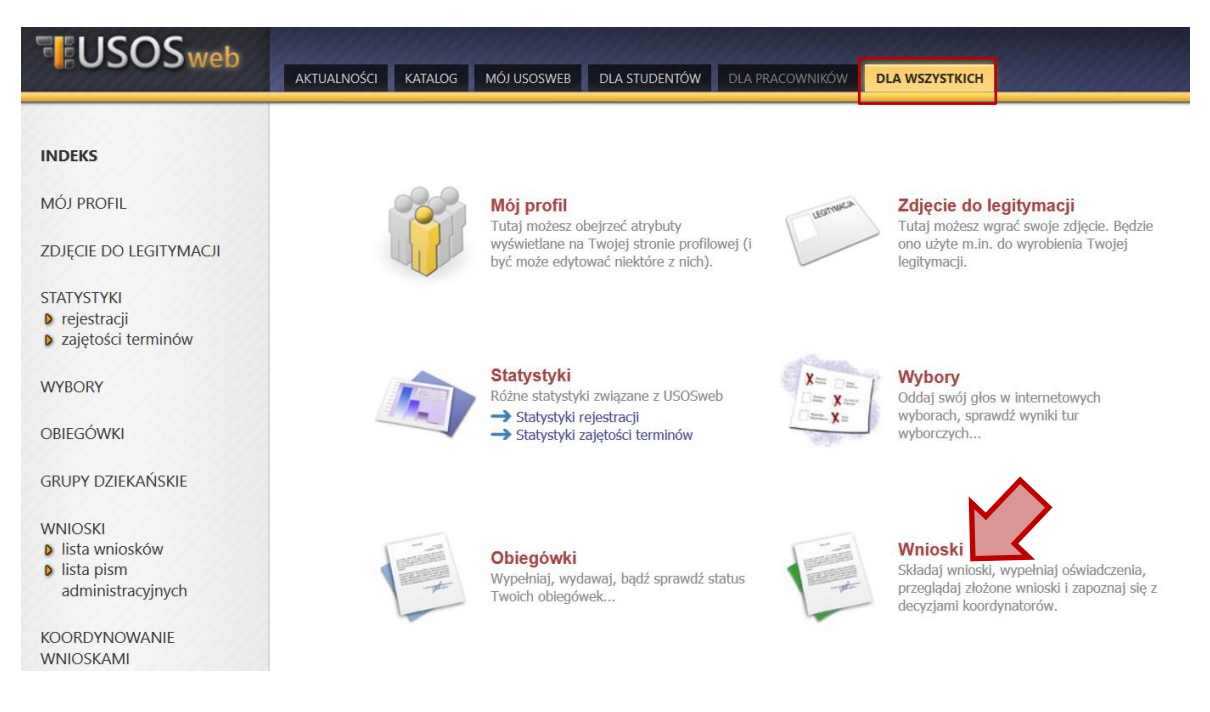

2. Na liście znajdują się wszystkie wnioski, które może złożyć student. W wierszu **Wniosek o stypendium rektora** należy wybrać **zacznij wypełniać.**

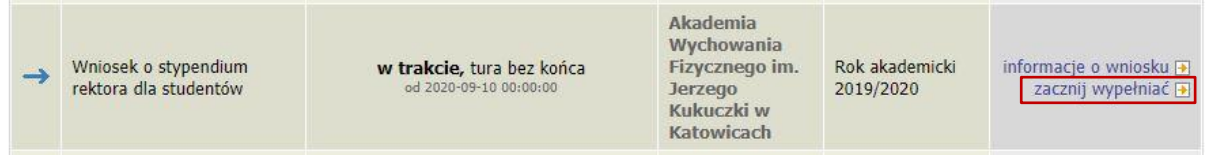

# **EKRAN 0**

Jeżeli wnioskodawca studiuje lub ukończył studia w innej uczelni należy podać tę informację na tym ekranie wybierając opcję **dodaj.**

Kierunki studiów podejmowane w uczelni (dane z USOS):

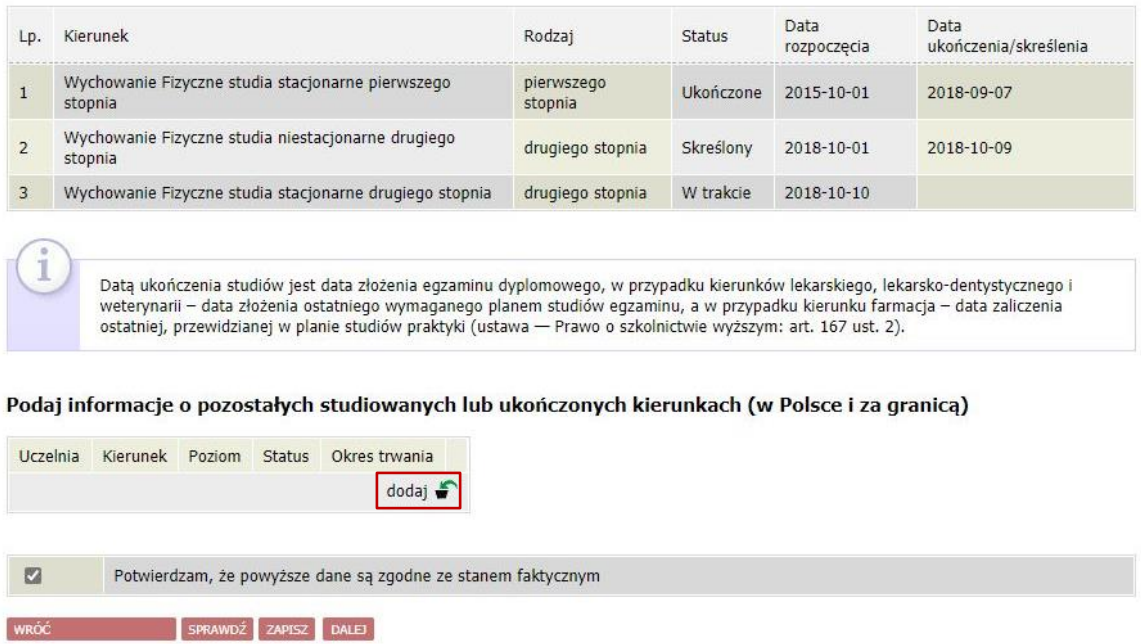

## **EKRAN 1**

Jeżeli wnioskodawca studiuje na większej liczbie kierunków, należy wybrać program studiów, w ramach którego chce złożyć wniosek.

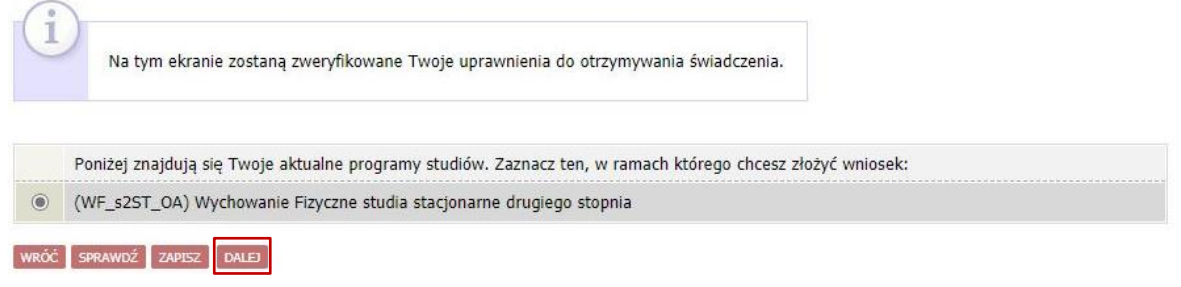

## **EKRAN 2**

Na ekranie 2 należy zweryfikować swoje dane i przejść dalej. W przypadku błędnych informacji należy skontaktować się z dziekanatem właściwego wydziału.

# **EKRAN 3**

Na ekranie 3 należy podać na podstawie jakich kryteriów wnioskodawca ubiega się o stypendium rektora.

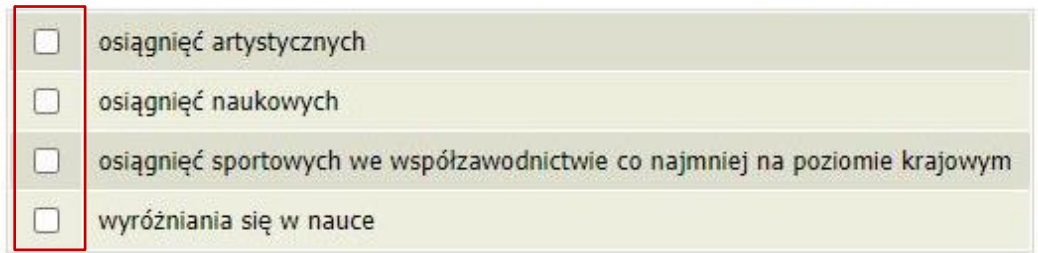

Na następnych ekranach, w zależności od wybranych kryteriów wyświetli się ekran dotyczący danego kryterium. Z katalogu osiągnięć należy podać rodzaj osiągnięcia, wybierając **dodaj**, wpisać opis osiągnięcia i datę oraz załączyć dokument potwierdzający osiągnięcie.

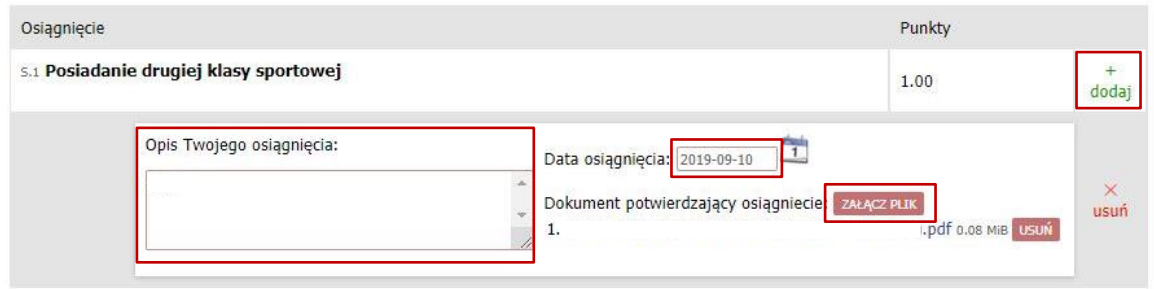

**Katalog** 

 $\overline{a}$ 

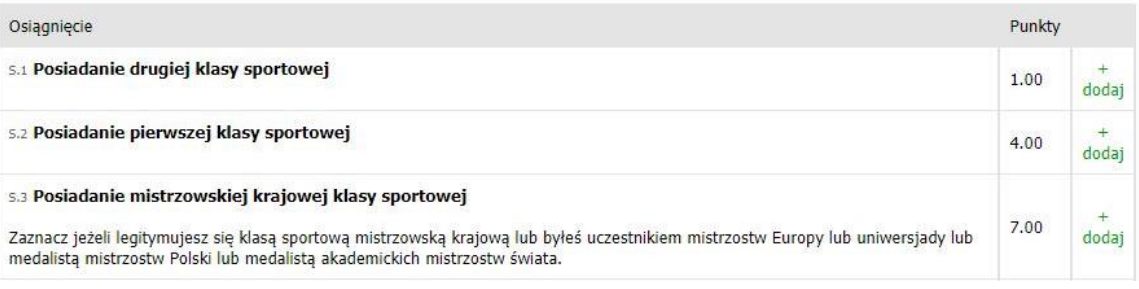

#### **Załączniki**

Każde osiągnięcie należy udokumentować odpowiednim zaświadczeniem, zgodnie z Regulaminem świadczeń dla studentów:

- osiągnięcia naukowe § 20 ust. 6;
- osiągnięcia artystyczne § 21 ust. 3;
- osiągnięcia sportowe § 22 ust. 3;
- punkty od KS AZS-AWF Katowice § 22 ust. 4.

## **EKRAN 5: Wprowadzanie średniej ocen**

Jeżeli wnioskodawca chce ubiegać się o stypendium rektora na podstawie kryterium wyróżniania się w nauce, pojawi się ekran 5, na którym należy zaznaczyć na jakiej uczelni została uzyskana średnia z poprzedniego roku akademickiego.

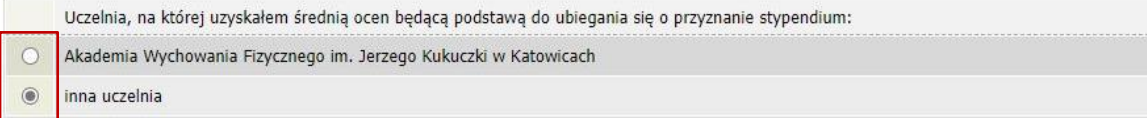

# **EKRAN 6**

Jeżeli wnioskodawca zaznaczy, że średnią uzyskał na Akademii Wychowania Fizycznego w Katowicach, w kolejnym kroku pojawi się ekran, na którym należy wprowadzić średnią uzyskaną w poprzednim roku akademickim.

#### Średnia ocen

Wprowadź średnią ocen z dokładnością dwóch miejsc po przecinku

Jeżeli wnioskodawca zaznaczy, że średnią uzyskał na innej uczelni, w kolejnym kroku pojawi się ekran, na którym musi wpisać rodzaj średniej, skale ocen obowiązującą na danej uczelni, wprowadzić wysokość średniej ocen oraz zaznaczyć

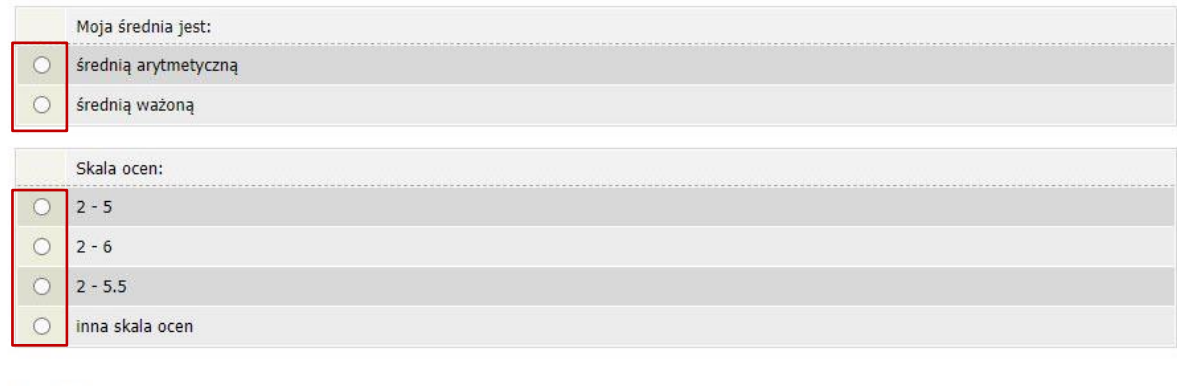

#### Średnia ocen

Wprowadź średnią ocen z dokładnością dwóch miejsc po przecinku

Obowiązkowe zaświadczenie: Dokument potwierdzający wysokość średniej ocen.

Ubieganie się o stypendium rektora na podstawie kryterium **wyróżniania się w nauce** jest możliwe w przypadku uzyskania średniej ocen **4,5** i wyższej. Jeżeli średnia ocen wnioskodawcy będzie niższa, punkty za to kryterium nie zostaną przyznane.

W przypadku osób, które skończyły studia na innej uczelni, będzie trzeba udokumentować ten fakt odpowiednim dokumentem.

# **EKRAN: Studenci I roku studiów**

W przypadku studentów I roku studiów licencjackich lub jednolitych studiów magisterskich, stypendium rektora mogą otrzymać studenci, którzy w roku złożenia egzaminu maturalnego zdobyli tytuł:

- $\rightarrow$  laureata olimpiady międzynarodowej albo laureata lub finalisty olimpiady stopnia centralnego, o których mowa w przepisach o systemie oświaty;
- $\rightarrow$  medalisty, co najmniej współzawodnictwa sportowego o tytuł Mistrza Polski w danym sporcie, o którym mowa w przepisach o sporcie.

W przypadku studentów I roku pojawi się ekran z wyborem kryterium, uprawniającym do stypendium rektora, na którym należy zaznaczyć właściwe.

Proszę o przyznanie stypendium na podstawie następujących kryteriów:

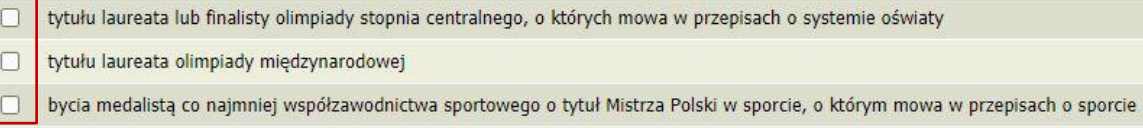

Na następnym ekranie pojawi się tabela, w której należy wprowadzić opis i datę osiągnięcia oraz załączyć plik z dokumentem potwierdzającym dane osiągnięcie.

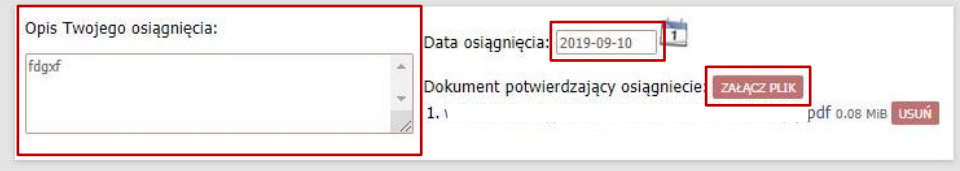

# **EKRAN: Składanie wniosku**

Jeżeli wszystkie informacje podane na poprzednich ekranach są poprawne można złożyć wniosek elektronicznie, wybierając opcję **Dalej: podpisz i złóż elektronicznie**. Po wybraniu tej opcji pojawi się okienko, w którym należy wpisać kod wysłany na adres e-mail wnioskodawcy.

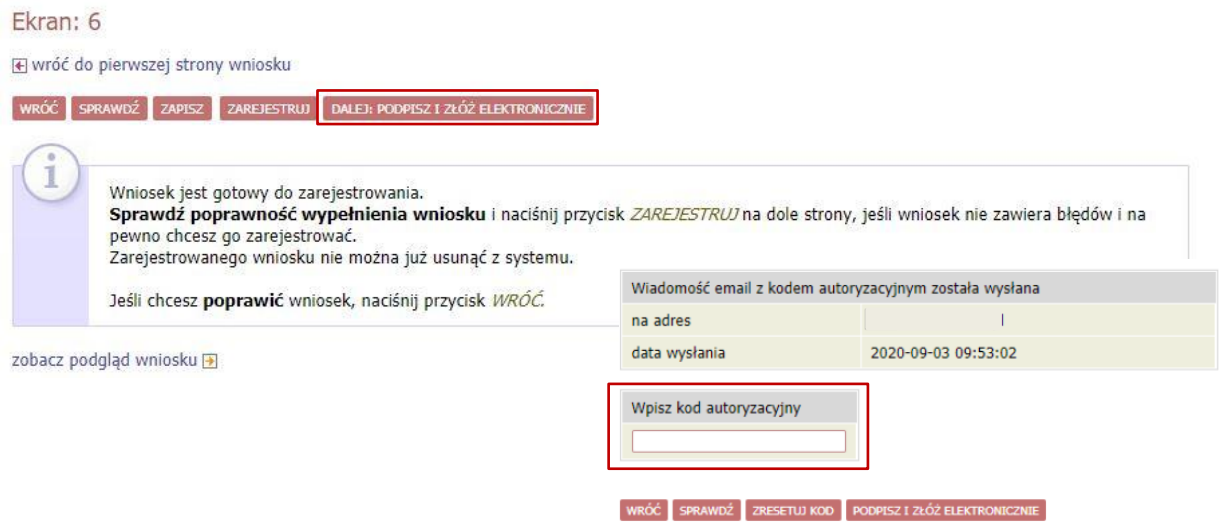